# **Gestion Administrative Comment créer l'année scolaire suivante ?**

Pour travailler sur la nouvelle année, je dois dans un premier temps la créer.

Dans le module Gestion Administrative, je me rends dans les **Paramètres/Paramètres généraux/ Les années** 

#### Je clique sur "**Nouvelle année**" pour créer l'année scolaire suivante.

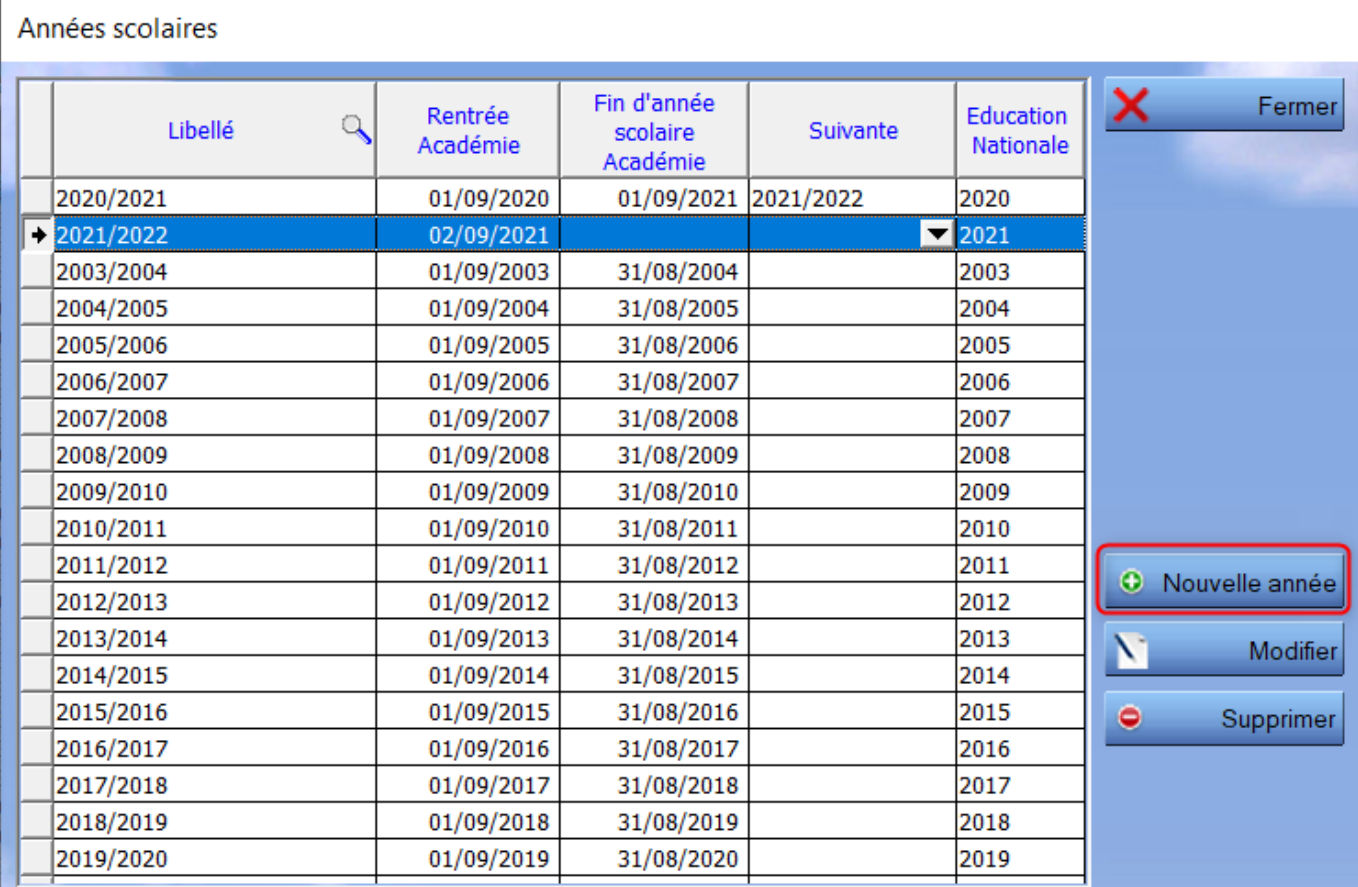

Attention, attribution date de sortie automatique !

La date de sortie s'actualise toute seule dorénavant. Elle se met à jour automatiquement selon la date de rentrée de l'année suivante. Exemple : si la date de rentrée 2019/2020 est au 02/09/2019, la date de sortie pour l'année 2018/2019 sera le 01/09/2019.

N'oubliez pas de sélectionner l'année suivante d'une année scolaire (bouton"modifier").

J'indique la date de début de la nouvelle année. Cette date est celle reconnue officiellement par l'académie.

#### **Je n'indique rien dans l'Année suivante, ni dans la Date de début pour l'administration.**

### **Gestion Administrative**

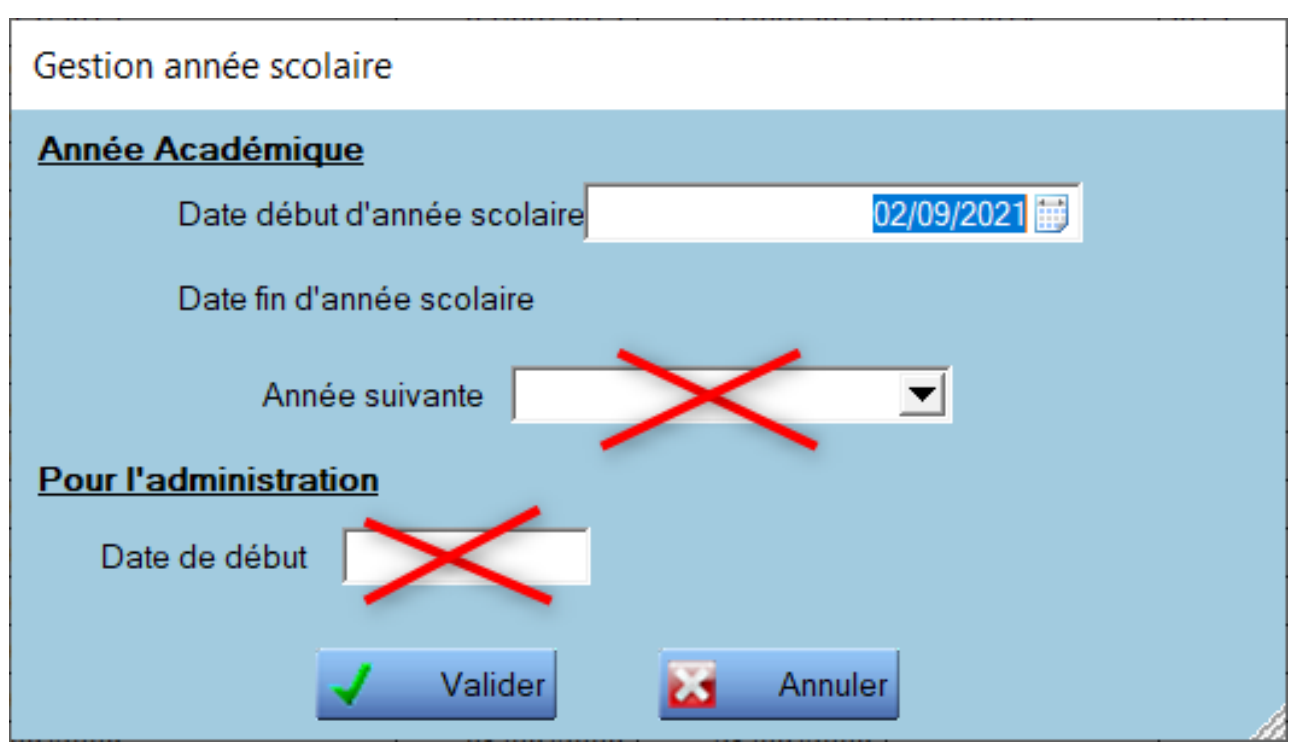

Puis je clique sur "**Valider**".

Pour finaliser la création de la nouvelle année, je dois indiquer **l'année suivante** sur **l'année en cours**.

**Je clique sur l'année en cours** (dans notre exemple, 2020/2021), puis sur

"**Modifier**".

Modifier

Je sélectionne l'année suivante dans la liste déroulante et je saisis la date de début correspondant à la rentrée scolaire officielle.

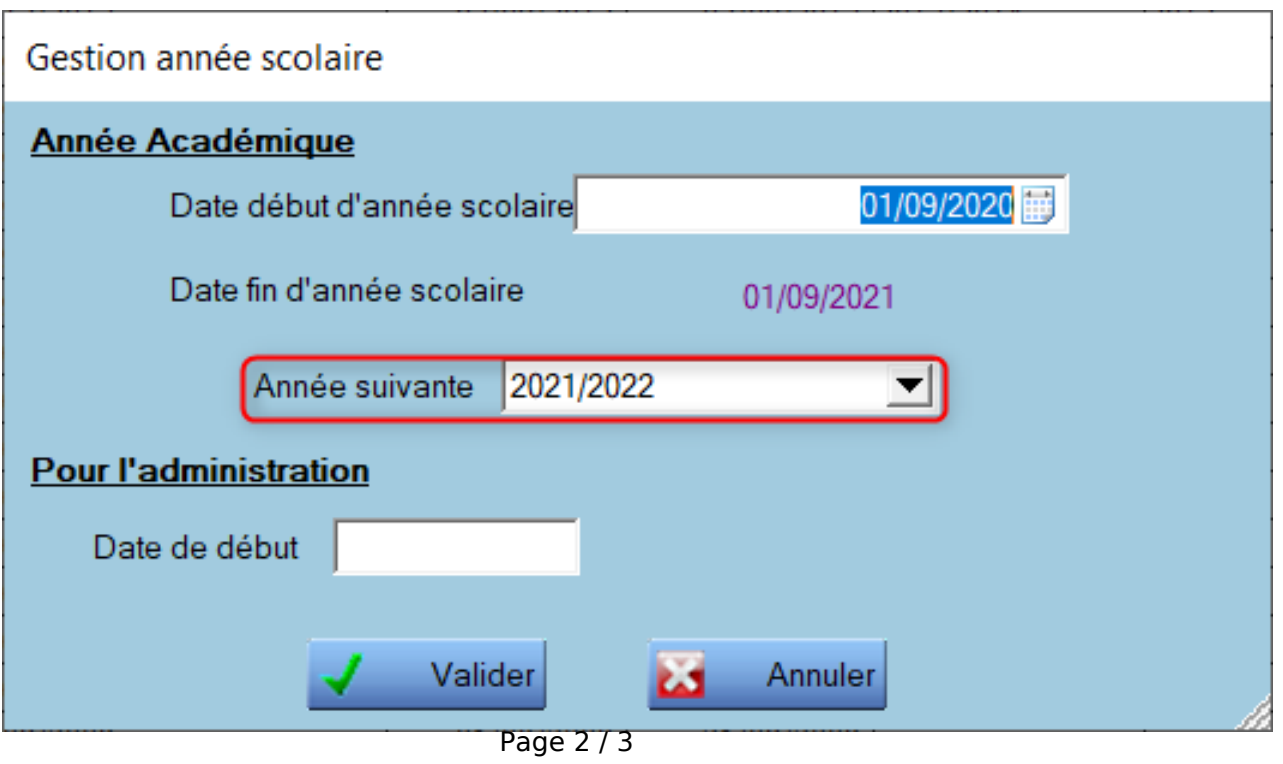

**(c) 2024 AGATE FAQ <donotreply@asrec-cvl.org> | 16-05-2024 11:23** [URL: https://faq.asrec-cvl.org/index.php?action=faq&cat=4&id=115&artlang=fr](https://faq.asrec-cvl.org/index.php?action=faq&cat=4&id=115&artlang=fr)

## **Gestion Administrative**

Puis je clique sur "Valider"

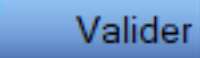

Référence ID de l'article : #1114 Auteur : Elise Hanicot Dernière mise à jour : 2021-10-21 17:14

> Page 3 / 3 **(c) 2024 AGATE FAQ <donotreply@asrec-cvl.org> | 16-05-2024 11:23** [URL: https://faq.asrec-cvl.org/index.php?action=faq&cat=4&id=115&artlang=fr](https://faq.asrec-cvl.org/index.php?action=faq&cat=4&id=115&artlang=fr)